## Diffusion: Outline of Steps in ANSYS

## Steady State

- 1. Start Workbench 2019R2
- 2. Under Analysis Systems, double-click Fluid Flow (Fluent)
- 3. Rename it to "Diffusion (Steady)"
- 4. Double-click Geometry to launch SpaceClaim
- 5. Create a sphere at the origin with diameter of 2 meters
- 6. Exit SpaceClaim, then double-click on Mesh to launch the mesher
- 7. Add Body Sizing, Element Size = 0.1 meters. (Soft) MAKE SURE THE UNITS ARE CORRECT.
- 8. Named Selections: farfield, fluid domain
- 9. Exit the mesher and make sure Mesh is updated in Workbench window
- 10. Save project now and often
- 11. Double-click on Setup to launch Fluent
- 12. Enable energy equation
- 13. Specify material properties:
	- a Thermal conductivity, density, specific heat = 1 (to give non-dimensional problem)
	- b Leave viscosity as default value
- 14. Specify the Cell Zone conditions
	- a Enable Source Terms
	- b Source Terms tab > Energy > Edit
		- i. Number of Energy sources = 1
		- ii. Down arrow next to gray box > Select Constant
		- iii. Value = -3 W/m3 (for alpha =  $\frac{1}{2}$ )
- 15. Domain > Mesh > Units > Temperature = C
- 16. Specify the boundary conditions:
	- a Farfield: Wall: Temperature = 1°C
	- b NOTE: For Axisymmetric case, you will need both an axis and a symmetry boundary condition
- 17. Controls > Equations > disable Flow
- 18. Add Surface Report
	- a Report Definitions > New > Surface Integral > Area-weighted Average > Wall Fluxes > Total Surface Heat Flux > Surfaces: farfield
- 19. Monitors > Residual > Convergence Conditions > Add
	- a Choose the report definition we just made
	- b Use Iterations  $= 5$
	- c All Conditions are Met
- 20. Initialization > Standard Initialization
	- a  $T = 1^{\circ}C$
- 21. Run Calculation > Number of Iterations: 20
- 22. Click on Calculate to have the solver calculate cell center temperatures
- 23. Close out of Fluent and then double-click on Results to launch CFD-Post
- 24. Post-process the results in CFD Post
	- a Create a line (0,0,0) to (1,0,0)
	- b Plot temperature along the line
	- c Variable tab > Temperature > Units > C
	- d Import csv of analytical results
	- e Change axes titles under the respective axis tab
	- f Change series names under the Line Display tab

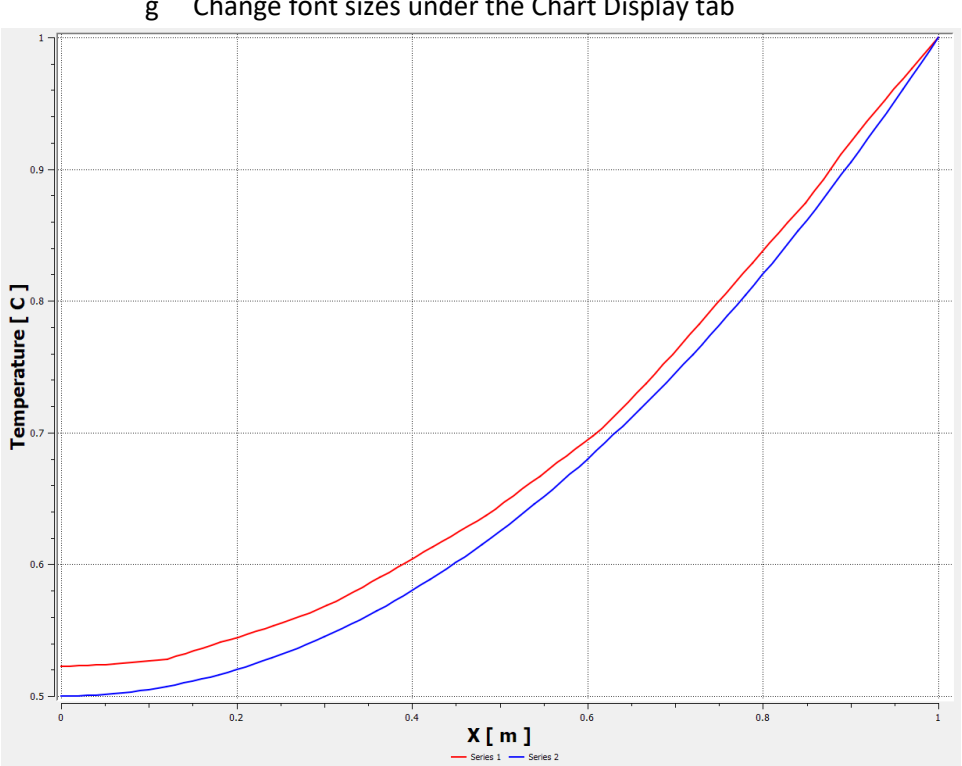

g Change font sizes under the Chart Display tab

25. Refine the mesh, re-run and check sensitivity of results to the mesh